# Rugged Tablet PC R11AH

User's Manual

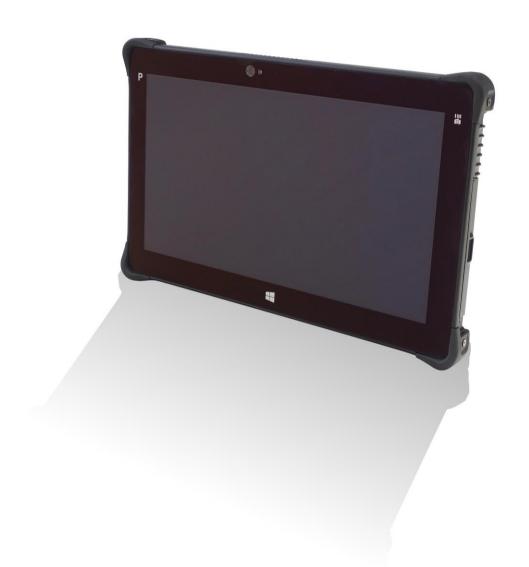

# **Table of Contents**

| BEFORE YOU START                         |    |
|------------------------------------------|----|
| PACKAGE CONTENTS                         | 4  |
| Product Overview                         | 6  |
| Front View                               | 6  |
| Back View                                | 7  |
| Right View                               | 8  |
| Left View                                | 8  |
| Bottom View                              | 9  |
| STATUS INDICATORS                        | 10 |
| GETTING STARTED                          | 11 |
| Installing the Battery                   | 11 |
| Charging the Battery                     |    |
| When to replace the Battery Pack         |    |
| Removing the Battery                     |    |
| CONNECTING THE POWER                     | 13 |
| Connecting the AC Adapter                | 13 |
| Using Battery Power                      | 13 |
| STARTING YOUR TABLET PC                  | 14 |
| Turning On Your Device                   | 14 |
| Turning Off Your Device                  |    |
| OPERATING YOUR TABLET PC                 | 15 |
| USING THE QUICK MENU                     |    |
| Quick Menu Overview                      |    |
| Configuring the SETUP Menu Settings      |    |
| USING THE CAMERA                         | 23 |
| Opening Camera App (Win8 and Win10 only) | 23 |
| Taking Photos                            | 24 |
| Recording Videos                         | 25 |
| Adjusting Brightness                     | 26 |
| Setting Photo Timer                      | 27 |
| Configuring Camera Settings              |    |
| Viewing Photos/Videos                    | 28 |
| MAKING CONNECTIONS                       | 29 |
| Installing the Memory Card               | 29 |
| INSTALLING THE SIM CARD                  | 30 |
| CONNECTING THE MICROPHONE/HEADSET        | 30 |
| CONNECTING USB DEVICES                   | 31 |
| CONNECTING TO WIRELESS CONNECTIONS       | 32 |

| USING THE BIOS SETUP UTILITY                | 37 |
|---------------------------------------------|----|
| BIOS SETUP MENU                             | 37 |
| MAIN MENU                                   |    |
| ADVANCED MENU                               |    |
| BOOT MENU                                   |    |
| SECURITY MENU                               | 42 |
| SAVE & EXIT MENU                            |    |
| APPENDIX                                    | 44 |
| Copyright                                   | 44 |
| REGULATORY STATEMENT                        |    |
| CE                                          |    |
| Federal Communications Commission Statement | 44 |
| Declaration of Conformity                   | 45 |
| RF exposure warning                         | 45 |
| Canada, Industry Canada (IC) Notices        | 45 |
| Battery Disposal                            |    |
| CLASS 1 LASER PRODUCT                       |    |
| WARNING EXPLOSION HAZARD                    | 47 |
| SAFETY INSTRUCTIONS                         | 48 |

# **Before You Start**

Congratulations on your purchase of this tablet PC.

This rugged tablet PC is portable and provides users with maximum mobile computing experience in a wide range of working environments. Before you begin using your tablet PC, read this chapter to familiarize yourself with the main components installed in the system.

# **Package Contents**

If any of following items is damaged, please contact your retailer.

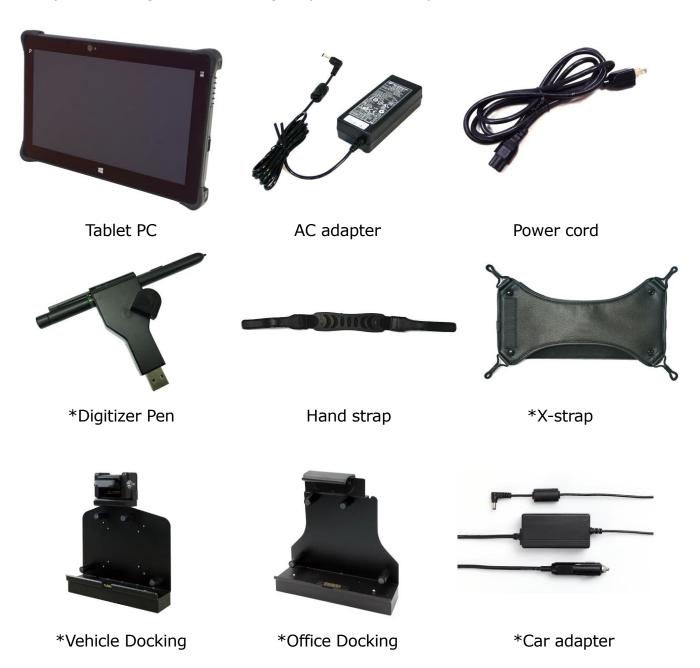

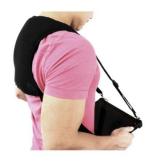

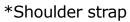

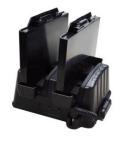

\*Battery charger

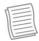

#### NOTE

- The pictures are for reference only, actual items may slightly differ.
- \*Optional items

# **Product Overview**

### **Front View**

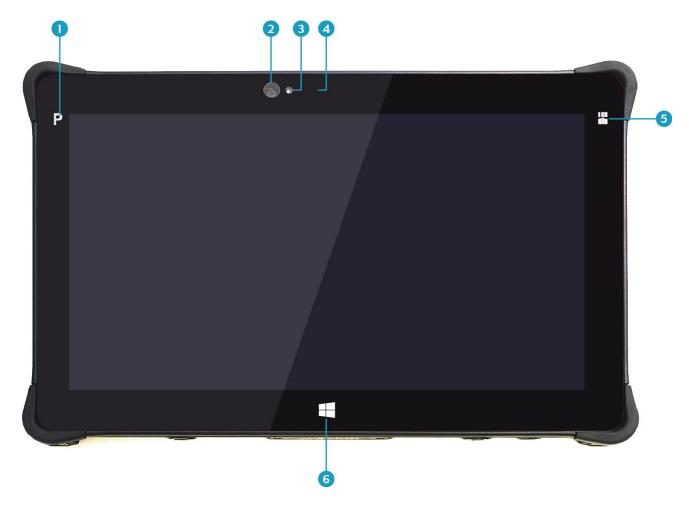

| No. | Item                 | Description                                                                                                    |
|-----|----------------------|----------------------------------------------------------------------------------------------------|
| 1   | Program button       | Tap to enter the chosen program. (user definition)                                                                                                    |
| 2   | Front camera         | Use for video conference.                                                                                                    |
| 3   | Ambient light sensor | Use to detect the current level of visible light in the surrounding environment.                                                                                                    |
| 4   | Microphone           | Record the surrounding sound.                                                                                                    |
| 5   | Function button      | <ul> <li>The button functionality can be assigned via Quick Menu.</li> <li>Scanner button: Press to trigger the Barcode scan function if the barcode scanner is enabled.</li> <li>Camera button: Press to take a picture.</li> </ul> |
| 6   | Window button        | Tap to return to the Start screen.                                                                                                    |

### **Back View**

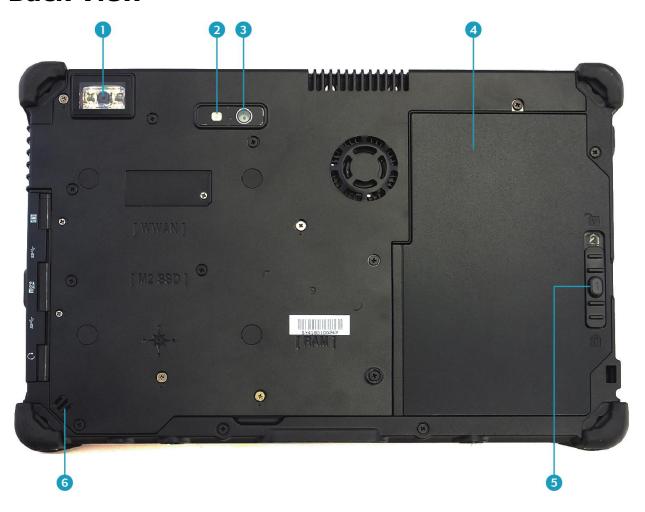

| No. | Item                         | Description                                                                   |
|-----|------------------------------|-------------------------------------------------------------------------------|
| 1   | Barcode scanner              | Scan barcodes.                                                                |
| 2   | Camera LED flash             | Provide additional lighting when taking pictures under low light environment. |
| 3   | Rear camera                  | Use to take pictures.                                                         |
| 4   | Battery compartment          | Contain the battery.                                                          |
| 5   | Battery latch release button | Press and hold the button to slide the battery latch to the unlock position.  |
| 6   | Speaker                      | Emit sound.                                                                   |

# **Right View**

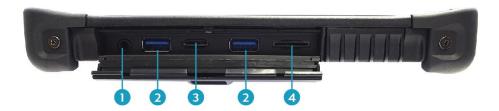

| No. | Item               | Description                                                                                                    |
|-----|--------------------|----------------------------------------------------------------------------------------------------|
| 1   | Audio Combo jack   | Connect a headphone or an external speakers or microphone.                                                                                                    |
| 2   | USB 3.0 ports (x2) | Connect USB 3.0 peripheral devices.                                                                                                    |
| 3   | Memory card slot   | Use to insert memory cards to transfer pictures, music, and data between your Tablet PC and flash compatible devices. The card reader supports SD (Secure Digital), SDXC, SDHC, Mini-SD (with adapter), Micro-SD (with adapter). |
| 4   | SIM card slot      | Use to insert a SIM card for WWAN, Gobi 3000, or LTE module connection.                                                                                                    |

### **Left View**

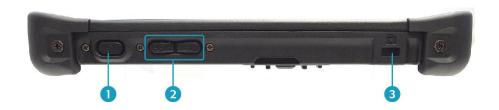

| No. | Item                 | Description                                              |
|-----|----------------------|----------------------------------------------------------|
| 1   | Power button         | Press to turn your tablet PC on or off.                  |
| 2   | Volume buttons       | Press to adjust the volume level.                        |
| 3   | Kensington lock slot | Connect a Kensington-compatible tablet PC security lock. |

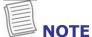

when using the tablet PC without attaching an external keyboard, the three-finger salute (Ctrl+Alt+Del) function is defined by pressing the 
buttons simultaneously. By pressing the two-button combination, it will switch to Windows Security screen, which lets you lock the device, switch to different user, sign out, change a password, enter Task Manager, or shutdown/reboot the device.

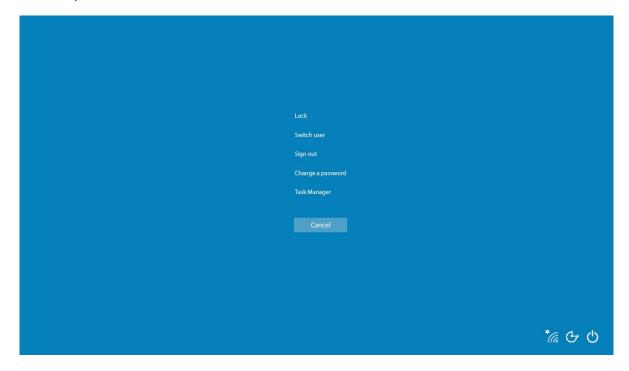

### **Bottom View**

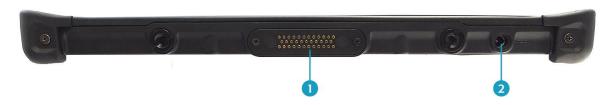

| No. | Item              | Description                                 |
|-----|-------------------|---------------------------------------------|
| 1   | Docking connector | Connect the tablet PC to a docking station. |
| 2   | DC-in jack        | Connect the power adapter.                  |

## **Status Indicators**

The status indicators in the upper side of the tablet PC light up when a particular function of the tablet PC is active.

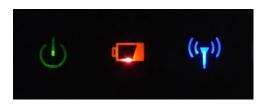

| Icon               | Item    | Description                                                                                                    |
|--------------------|---------|----------------------------------------------------------------------------------------------------|
| ዕ                  | Power   | The LED always lights on (green) when the system is running. When the system is in sleep mode, the LED blinks.                                                                                                    |
| (( <sub>T</sub> )) | RF      | Indicate the status of RF (WLAN, WWAN, GPS, or Bluetooth) communication. The LED always lights on (blue) when the function is enabled.                                                                                                    |
| 4                  | Battery | <ul> <li>Indicate the battery status:</li> <li>Green: when battery is fully charged (95% or above)</li> <li>Orange: when battery is charging</li> <li>Flashing orange: charging error</li> <li>Red: when battery capacity is lower than 10%</li> <li>Off: when discharged</li> </ul> |

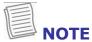

• On Windows 8.1 and 10 OS, you need to install the Quick Menu application in order to verify the RF signal status.

# **Getting Started**

This chapter will help you get started using the device.

# **Installing the Battery**

To install the battery, follow the steps below:

- 1. Align and insert the battery to the battery compartment.
- 2. Push completely until the battery locks into place.

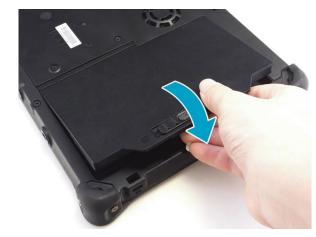

3. Slide the battery latch to the lock position to secure the battery.

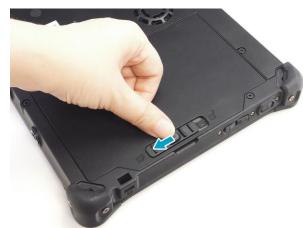

### **Charging the Battery**

The Lithium-ion battery is not fully-charged upon purchase.

To charge the battery, follow the steps below:

- 1. Install the battery to your tablet PC. See procedures above.
- 2. Connect the AC adapter to the DC-in jack of your tablet PC.
- 3. Connect the AC adapter to the power cord.
- 4. Plug the power cord to an electrical outlet.

### When to replace the Battery Pack

The battery performance gradually decreases over time and usage. We recommend you to replace your battery pack after 18 to 24 months of usage.

### **Removing the Battery**

To remove the battery, follow the steps below:

1. Press and hold the battery latch release button to slide the battery latch to the unlock position.

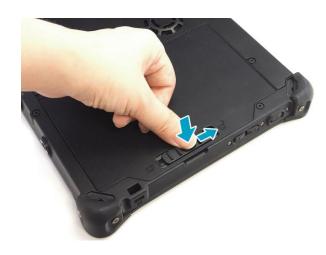

2. Remove the battery out of the battery compartment.

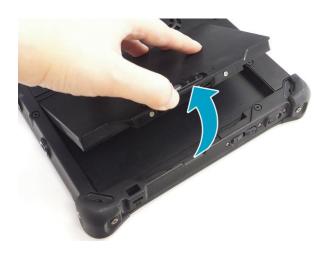

## **Connecting the Power**

Your tablet PC can be powered up using the AC adapter or the Lithium-ion battery.

### **Connecting the AC Adapter**

The AC adapter powers up your tablet PC and charges the battery.

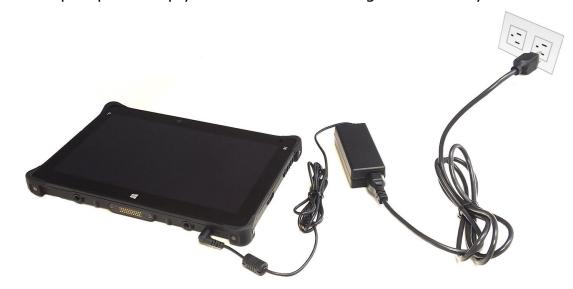

- 1. Connect the AC adapter to the DC-in jack of your tablet PC.
- 2. Connect the AC adapter to the power cord.
- 3. Plug the power cord to an electrical outlet.

### **Using Battery Power**

- 1. Install a charged battery in the battery compartment.
- 2. Remove the AC adapter (if plugged). Your tablet PC will automatically use the battery power.

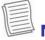

#### **NOTE**

 If your tablet PC is connected to an electrical outlet and the battery is installed, your tablet PC uses power from the electrical outlet.

# **Starting Your Tablet PC**

### **Turning On Your Device**

Press the  $\circ$  button until the Power LED lights up.

### **Turning Off Your Device**

It is important to properly shut down your tablet PC to avoid the loss of unsaved data. To shut down your tablet PC, do the following:

Tap **♯** > **Power** > **Shut down**.

Wait for your notebook to turn off power completely before removing the power source (if necessary).

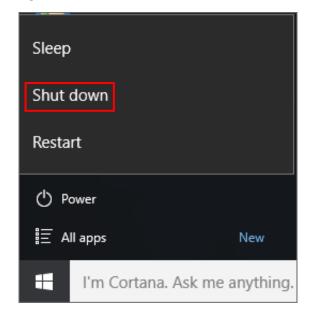

# **Operating Your Tablet PC**

This chapter will guide you on how to use your Tablet PC.

# **Using the Quick Menu**

To enter the Quick menu, tap the arrow on the task bar to display hidden icons. Then tap the Quick Menu icon (\$\frac{1}{4}\$\text{o}\$). You can also access the Quick menu in the *All apps* list.

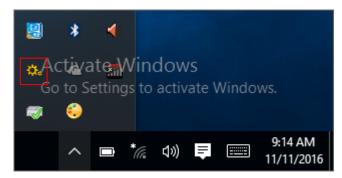

### **Quick Menu Overview**

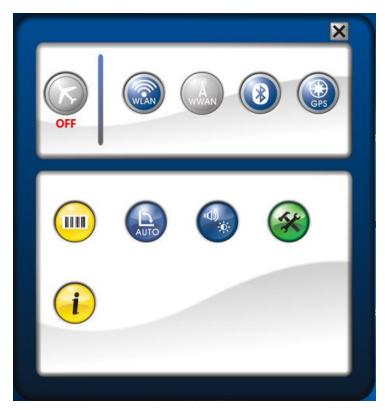

| Icon | Item             | Description                                                                                                    |
|------|------------------|----------------------------------------------------------------------------------------------------|
|      | Airplane<br>mode | Tap the icon to enable/disable airplane mode.  NOTE  When the Airplane mode is enabled, the wireless network (WLAN and WWAN), Bluetooth, and GPS will be automatically disabled. |

|      | ng rour rablet     |                                                                                                    |
|------|--------------------|----------------------------------------------------------------------------------------------------|
| Icon | Item               | Description                                                                                                    |
| WLAN | WLAN               | Tap the icon to enable/disable the Wi-Fi (WLAN) function.                                                                                                    |
| Ä    | WWAN               | Tap the icon to enable/disable the WWAN function.                                                                                                    |
| (3)  | Bluetooth          | Tap the icon to enable/disable the Bluetooth function.                                                                                                    |
| GPS  | GPS                | Tap the icon to enable/disable the GPS function. (Windows 8 and Windows 10 only)                                                                                                    |
|      | Barcode            | Tap the icon to enable/disable the Barcode function.                                                                                                    |
| AUTO | Auto-rotate        | Tap the icon to enable/disable the Auto-Rotate screen function.                                                                                                    |
| (1)  | Mobility<br>center | Tap the icon to adjust brightness, screen orientation, volume, external display, battery status, sync, wireless network, and presentation settings.                                                                                                    |
|      |                    | Windows Mobility Center  Display brightness  Mute  Balanced  Brightness  Volume  Battery Status  Screen Orientation  No display connected  Connect display  External Display  Sync Center  Windows Mobility Center  Shr 10 min (94%) remaining  Primary landscape  Rotate screen  Screen Orientation  Not presenting  Turn on  Presentation Settings              |
|      | Setup              | Tap the respective tab to set hotkey, light sensor, external GPS antenna, and external WWAN antenna settings. For details, refer to "Configuring the SETUP Menu Settings".  Setup  External GPS Antenna  Light Sensor  Programmable Button  Barcode Scanner  Camera  Disable  Stealth Mode  Touch Screen  Programmable Function key  C\Program Files\Common Files |

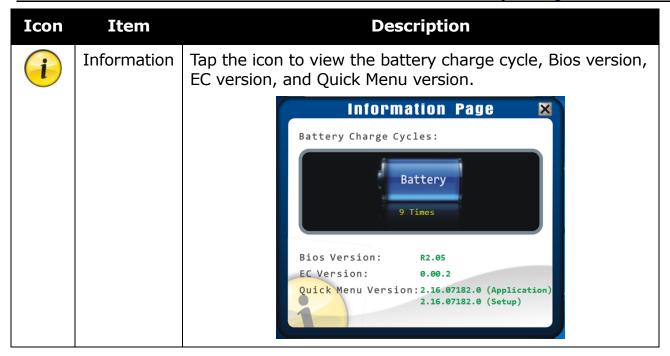

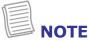

• If the icon is gray (i.e. ), this indicates the current function is disabled.

### **Configuring the SETUP Menu Settings**

In Quick Menu, you can set the following settings via Setup menu:

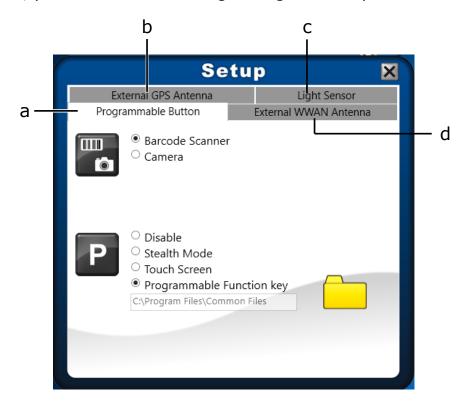

- a. Programmable Button
- b. External GPS Antenna
- c. Light Sensor
- d. External WWAN Antenna

#### **Configuring Hotkey**

Tap the **Programmable Button** tab to configure the **Function** or **Program** button.

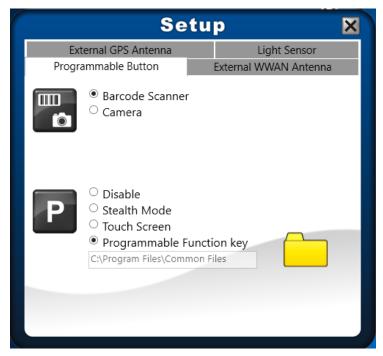

- If the device is not installed with a barcode scanner, the **Function** button can be set as the shutter button when using the Camera.
- Under the **Program** button, select one of the following option to assign a function to the **Program** button:
  - a. **Stealth Mode**: Select this option to allow the system to enter/leave the Stealth mode by pressing the **Program** button.
    - In Stealth mode, press the **Program** button to turn off the LCD backlight, LEDs (LED indicators and keypad backlight), speakers, camera flash, and RF devices (except GPS).
  - b. **Touch Screen**: Select this option to allow the system to enable/disable the Touch Screen function by pressing the **Program** button.
  - c. **Programmable Function key**: Select this option to assign an application to the **Program** button. Then do the following:
    - I. Tap the folder icon ( ) to set up an application for the **Program** button.
    - II. Select the desired application and tap **Open**.

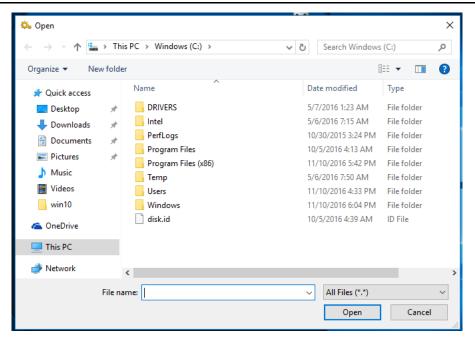

#### **Configuring External WWAN Antenna Switching Mode**

Tap the **External WWAN Antenna** tab to enable/disable the device to automatically switch to the external WWAN antenna when it is affixed on a docking station.

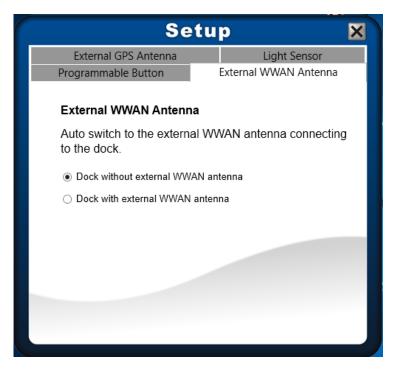

- **Dock without external WWAN antenna**: The device will NOT be automatically switched to the external WWAN antenna when docking.
- **Dock with external WWAN antenna**: The device will be automatically switched to the external WWAN antenna when docking.

#### **Configuring Light Sensor Settings**

Tap the *Light Sensor* tab to enable/disable the automatic light sensor function, define the range of illumination settings, and adjust the brightness level.

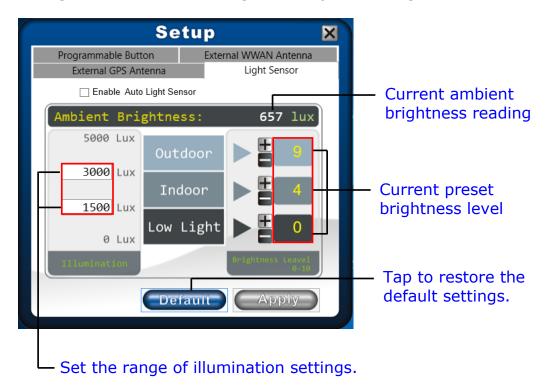

To setup the light sensor settings, do the following:

• To customize the illumination range according to the ambient lighting, enter the desired value in the first and second data box.

As an example in the above illustration:

- Outdoor (5000 ~ 3000 lux)
- Indoor (3000 ~ 1500 lux)
- Low Light (1500  $\sim$  0 lux).
- To adjust the brightness level according to the ambient light, tap 
   ■ or 
   ■ to adjust the setting (0~10).
- To save all preset settings, tap Apply.
- To enable the automatic light sensor function, tap the Enable Auto Light Sensor checkbox.

The system will automatically adjust the LCD brightness according to the preset settings.

#### **Configuring External GPS Antenna Switching Mode**

Tap the **External GPS Antenna** tab to enable/disable the device to automatically switch to the external GPS antenna when it is affixed on a docking station.

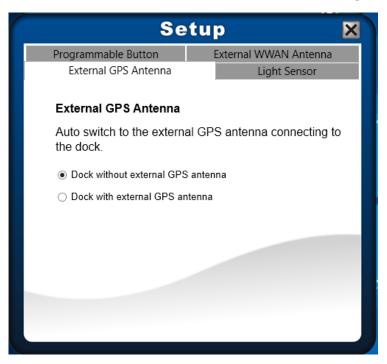

- Dock without external GPS antenna: The device will NOT be automatically switched to the external GPS antenna when docking
- **Dock with external GPS antenna**: The device will be automatically switched to the external GPS antenna when docking.

# **Using the Camera**

Using the Camera application, you can use this tablet PC to take photos or videos.

### Opening Camera App (Win8 and Win10 only)

To access the Camera application, do one the following:

a. Tap # > All apps > Camera.

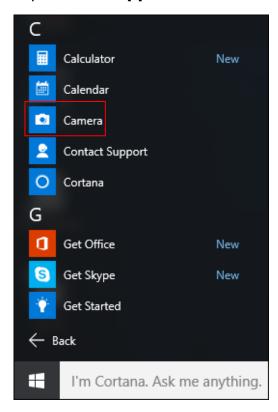

b. In Cortana search box, enter 'camera'. Then tap **Camera**.

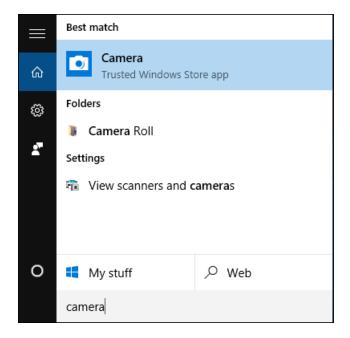

# **Taking Photos**

Tap to capture a photo.

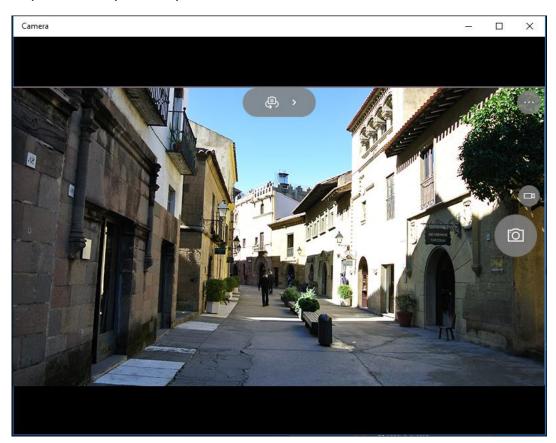

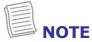

To switch between front and rear cameras, tap <a></a>

# **Recording Videos**

1. Tap to switch to Video mode.

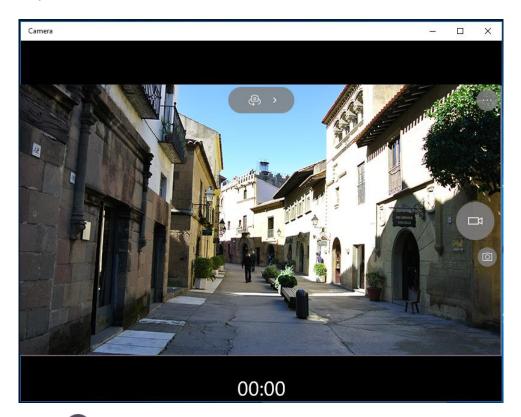

- 2. Press to start recording a video. The recording time appears on the bottom on the screen.
- 3. To stop recording the video, tap .

### **Adjusting Brightness**

- 1. Tap ➤ to switch to Pro mode.
- 2. Tap to display the brightness control slider.
- 3. Do the following:
  - Tap and drag <sup>™</sup> upwards to brighten your photo or video.

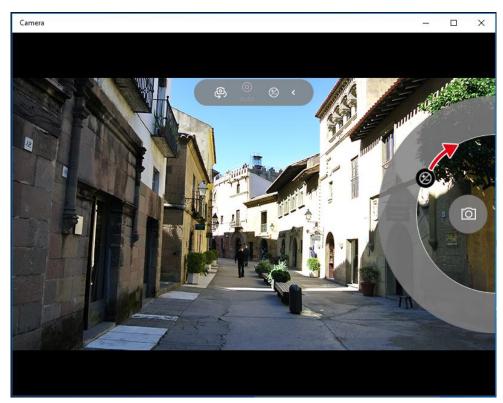

Tap and drag 
 Ø downwards to darken your photo or video.

### **Setting Photo Timer**

- 1. Tap · · · to enter the Configuration menu.
- 2. Tap **Photo timer** to enter the Photo timer submenu.
- 3. Select the desired time delay.

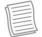

#### **NOTE**

- Check the "Continue taking photos every X seconds until I press the camera button again" checkbox to allow the Camera app to continuously take photo at the chosen time delay.
- 4. When the settings are complete, tap  $\sqrt{}$  to apply them.

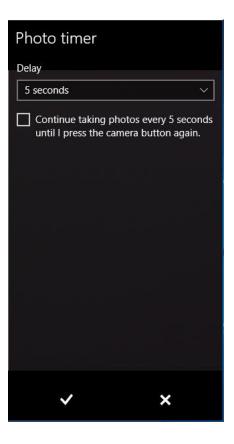

### **Configuring Camera Settings**

- 1. Tap · · · to enter the Configuration menu.
- 2. Tap **Settings** to enter the Settings submenu.

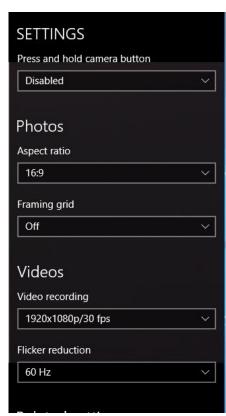

3. Select the desired menu option and setting.

| Menu Option                  | Description                                                                                                    |
|------------------------------|----------------------------------------------------------------------------------------------------|
| Press and hold camera button | <ul> <li>Set the action when you tap and hold the Camera button.</li> <li>Video – Tap and hold the Camera button to create a video.</li> <li>Photo burst – Tap and hold the Camera button to take photos continuously.</li> <li>Disabled – Disable the function.</li> </ul> |
| Aspect ratio                 | Select the aspect ratio of the photos.                                                                                                    |
| Framing grid                 | Show or hide the framing grid lines.                                                                                                    |
| Video recording              | Set the video resolution.                                                                                                    |
| Flicker reduction            | Select 50 Hz or 60 Hz to reduce the flickering that may occur when recording video under fluorescent light.                                                                                                    |
| Related settings             | Select the related settings that can only be configured in <b>Settings</b> app.                                                                                                    |

### **Viewing Photos/Videos**

After taking a photo or recording a video, tap the thumbnail (in the upper-left corner) to view the most recent photo or video taken.

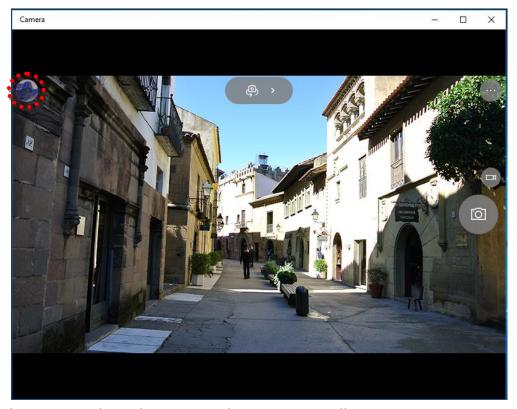

Swipe right to see other photos or videos in your collection.

# **Making Connections**

This chapter will guide you on installing peripheral devices to maximize the use of your tablet PC.

# **Installing the Memory Card**

Your Tablet PC supports different types of memory cards to provide faster data transfer.

Supported types: SDHC, SDXC

To insert a memory card:

- 1. Push down and pull to open the I/O port cover.
- 2. Push the memory card into the memory card slot until it clicks into place.

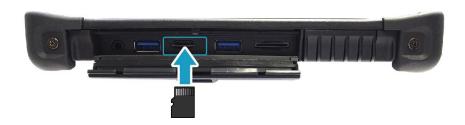

## Installing the SIM Card

You can use a SIM card for wireless internet access.

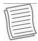

#### **NOTE**

 Check the availability of service and plan rates of data connection with your network service provider.

#### To insert a SIM card:

- 1. Push down and pull to open the I/O port cover.
- 2. Push a valid SIM card into the SIM card slot until it clicks into place.

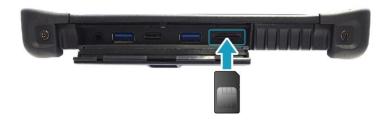

# **Connecting the Microphone/Headset**

Your tablet PC is equipped with audio combo jack that enables you to use the headset or microphone.

❖ To connect to a headset, open the I/O port cover and plug the stereo headphone cable into the audio combo jack of your device.

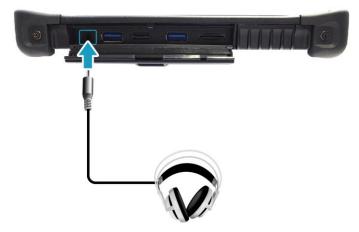

❖ To connect to a microphone, open the I/O port cover and plug the microphone cable into the audio combo of your device.

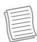

#### **NOTE**

 The headset and microphone are not included in the package. They are sold separately.

# **Connecting USB Devices**

You can connect your tablet PC to other USB devices, such as a mouse, keyboard, digital camera, printer, or an external hard disk drive.

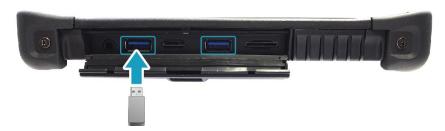

- 1. Push down and pull to open the I/O port cover.
- 2. Connect one end of the USB cable to the USB port of your device.
- 3. Connect the other end of the cable to the USB device (if necessary).

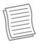

#### **NOTE**

• The USB cable is not included in the package. It is sold separately or it may come with your USB device.

# **Connecting to Wireless Connections**

Your tablet PC can connect and communicate with other Bluetooth-enabled devices.

#### **Connecting to a Bluetooth Device**

Your tablet PC can connect and communicate with other Bluetooth-enabled devices.

To add a device, follow the steps below:

- 1. Open the Quick menu.
- 2. Tap the Bluetooth icon (100) to turn on the Bluetooth function.

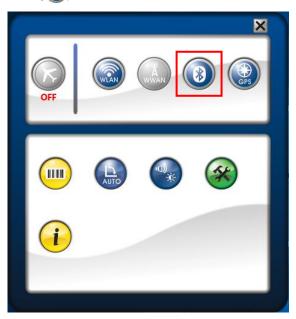

- 3. Tap the arrow icon  $(\land)$  on the system tray to display hidden icons.
- 4. Tap the Bluetooth icon (8).
- 5. Tap **Show Bluetooth Devices**.

A list of discovered Bluetooth-enabled devices appears on the screen.

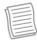

#### **NOTE**

 If the device that you want to add does not appear on the screen, please check if the device is turned on and discoverable.

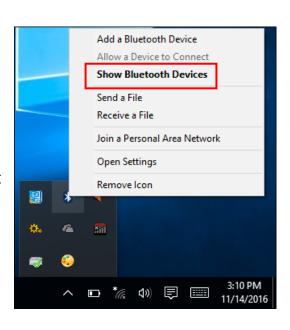

6. Select the device you want to connect, then tap Pair to start pairing.

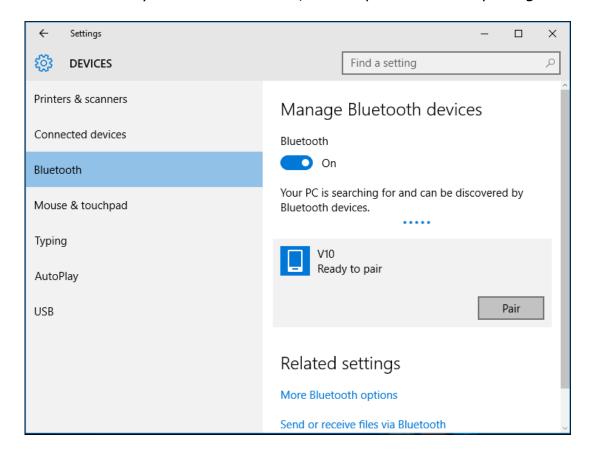

7. Verify the pairing code on the screen of your device and pairing device match. If the passcodes match, tap **Yes** to complete the pairing connection.

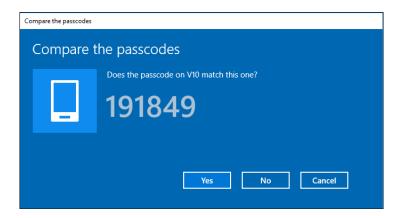

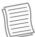

#### NOTE

- Most Bluetooth-enabled devices need to be paired with your tablet PC. The PIN you enter on the tablet PC must be the same PIN to be entered on the other Bluetooth device.
- Once a partnership has been created, connecting to that device again will no longer require entering the PIN.
- To disconnect from the Bluetooth-enabled device, select the device in the Bluetooth menu and tap **Remove device**.

#### **Connecting to a Wireless Local Area Network**

Your tablet PC comes with a WLAN module. A wireless network can be added either when the network is detected or by manually entering the settings information.

To connect, follow the steps below:

- 1. Open the Quick menu.
- 2. Tap the WLAN icon (a) to turn on the wireless network function.

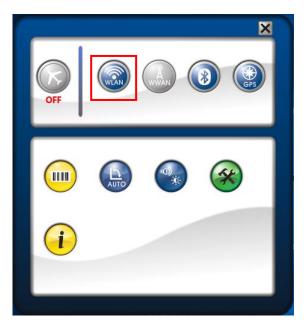

- 3. Tap the wireless network icon (\*\*\*) on the system tray.
- 4. Available wireless network connections are displayed. Tap the desired wireless network.

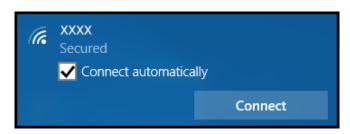

#### 5. Tap **Connect**.

Some networks require a network security key or a password.

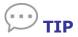

Check **Connect automatically** box to automatically connect to this network when it is available.

6. Enter the network security key.

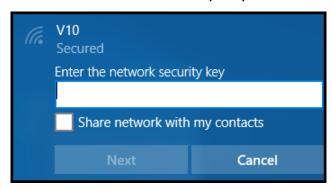

7. Tap **Next**. After the connection is established, you can see the wireless icon ((6)) in the Notification area.

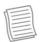

#### **NOTE**

- Wi-Fi access requires service from a wireless service provider. Contact your service provider for more information.
- Actual wireless connectivity will depend on system configuration. Please contact your dealer for more information.
- To disconnect from the wireless network, select the network in the wireless in the wireless network list and tap **Disconnect**.

#### **Connecting to a Wireless Wide Area Network (WWAN)**

With **WWAN** function, it allows your tablet PC to connect to the Internet using mobile or cellular data networks.

To enable the function, follow the steps below:

- 1. Insert a valid SIM card into the SIM card slot
- 2. Open the Quick menu.
- 3. Tap the WWAN icon ( ) to turn on the WWAN function.

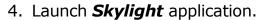

- On Windows desktop, tap "Skylight" ( ).
- 5. Tap **Connect** to enable the Internet connection via mobile data network.

6. To disconnect the connection, tap **Disconnect**.

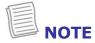

 Turn off the notebook before you insert the SIM card.

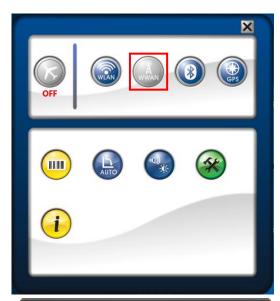

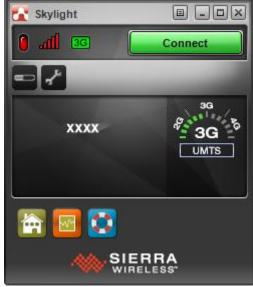

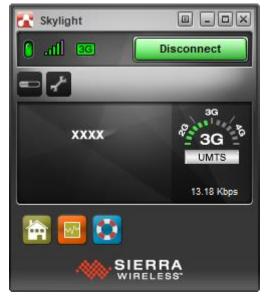

# Using the BIOS Setup Utility

Your tablet PC has a BIOS setup utility which allows you to configure important system settings, including settings for various optional functions of the tablet PC. This chapter explains how to use the BIOS setup utility.

## **BIOS Setup Menu**

The BIOS Setup Utility allows you to configure your Tablet PC basic settings. When you turn your tablet PC on, the system reads this information to initialize the hardware so that it can operate correctly. Use the BIOS setup utility to change your tablet start-up configuration. For example, you can change the security and power management routines of your system.

#### **Starting the BIOS Setup Utility**

You can only enter the BIOS setup utility as the tablet PC is booting, that is between the time you turn on the tablet PC and before the Windows interface appears.

If your tablet PC is already on, shut down your tablet PC completely (power off) and restart it and then press the **Delete** button to enter the setup utility.

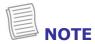

 You have to connect your device with an external keyboard first before starting the BIOS Setup Utility.

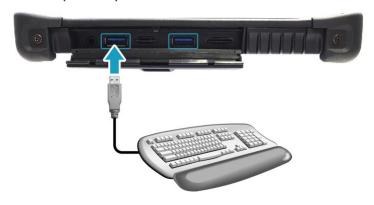

#### **Navigating and Entering Information in BIOS**

Use the following keys to move between fields and to enter information:

| Keyboard                | Description                                                                                                    |  |
|-------------------------|----------------------------------------------------------------------------------------------------|--|
| ← →                     | Selects screen.                                                                                                    |  |
| ↓ ↑                     | Moves up/down to select items.                                                                                              |  |
| Enter /<br>Double-click | Confirms the selection and enters the selected menu screen.                                                                 |  |
| +/-                     | Changes an option for the selected items.                                                                                   |  |
| F1                      | Displays the Help screen.                                                                                                   |  |
| F2                      | Invokes the previous values.                                                                                                |  |
| F3                      | Loads optimized default values.                                                                                             |  |
| F4                      | Saves the changes and exits Setup.                                                                                          |  |
| Esc / Right-<br>click   | Exits any section. If you wish to exit the BIOS utility without saving changes or go to the main menu, then press this key. |  |

Users are allowed to enter new values to replace the default settings in certain fields, and the rest of the fields are specified by system default parameters and cannot be modified by users. Reverse the attribute of the main options and press the **Enter** button to enter into the submenu. Press the **Esc** button to return to the previous configuration page.

## **Main Menu**

The Main menu displays the system overview information about the device, including the system date and time.

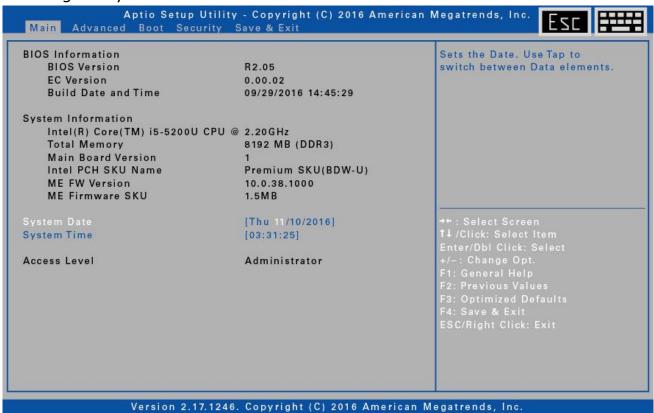

| Item               | Description                                                                                                    |
|--------------------|----------------------------------------------------------------------------------------------------|
| BIOS Information   | Display the BIOS version detected during boot up.                                                                        |
| System Information | Display the CPU type and speed, total memory, mainboard version, Intel PCH SKU name, ME FW version, and ME Firmware SKU. |
| System Date        | Set the system date.                                                                                                    |
| System Time        | Set the system time.                                                                                                    |
| Access Level       | Display the access level user.                                                                                           |

## **Advanced Menu**

The Advanced menu allows you to configure specific system settings.

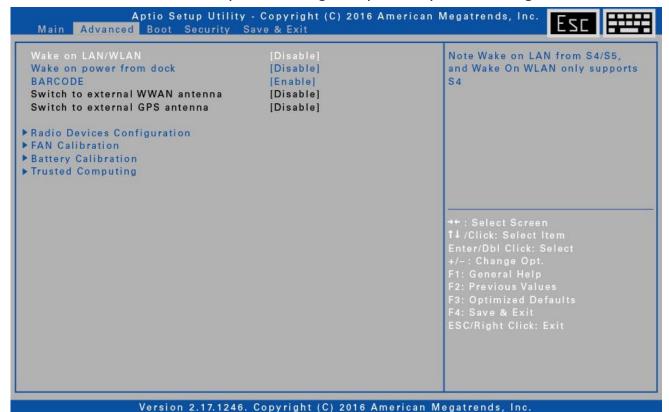

| Item                            | Description                                                                                                    |
|---------------------------------|----------------------------------------------------------------------------------------------------|
| Wake on LAN/WLAN                | Enable/disable the system to remotely wake on the device from Sleep state (S4/S5). Wake on WLAN only supports S4. |
| Wake on power from dock         | Enable/disable the system to wake on the device with the power from the docking station.                          |
| BARCODE                         | Enable/disable the barcode function.                                                                              |
| Switch to external WWAN antenna | Display the status of auto switch function to external WWAN antenna when docking.                                 |
| Switch to external GPS antenna  | Display the status of auto switch function to external GPS antenna when docking.                                  |
| Radio Devices<br>Configuration  | Enable/disable radio devices.                                                                                     |
| FAN Calibration                 | Enable you to do fan calibration.                                                                                 |
| Battery Calibration             | Enable you to do battery calibration.                                                                             |
| Trusted Computing               | Configure Trusted Computing settings.                                                                             |

## **Boot Menu**

The Boot menu allows you to configure the boot settings and boot sequence.

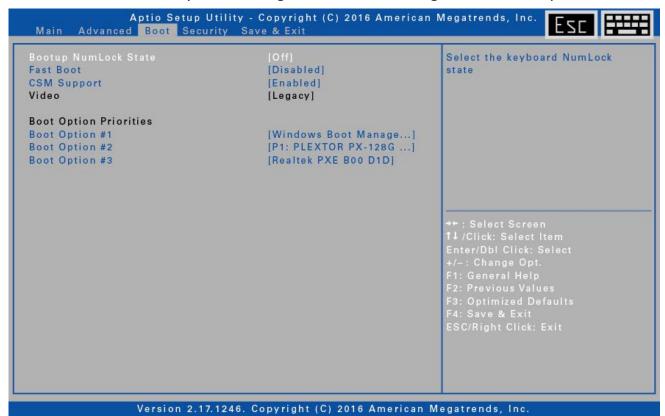

| Item                    | Description                                                                                                    |
|-------------------------|----------------------------------------------------------------------------------------------------|
| Bootup NumLock<br>State | Select the keyboard NumLock state.                                                                                                    |
| Fast Boot               | Enable/disable boot with initialization of a minimal set of devices required to launch active boot option. It has no effect for BBS boot options. |
| CSM Support             | Enable/disable the system to launch an older OS.                                                                                                  |
| Video                   | Control the execution of the selected Video OpROM type.                                                                                           |
| Boot Option Priorities  | Set the system boot order.                                                                                                    |

## **Security Menu**

The Security menu allows you to set or change the Administrator and User passwords.

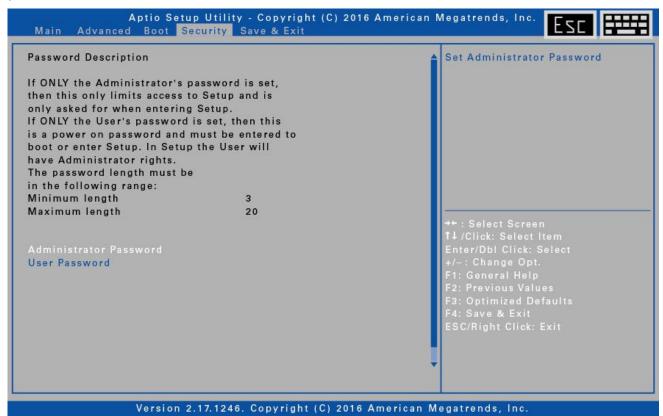

| Item                      | Description                                  |
|---------------------------|----------------------------------------------|
| Administrator<br>Password | Create or change the Administrator password. |
| User Password             | Create or change the User password.          |

## **Save & Exit Menu**

The Save & Exit menu allows you to save/discard the changes and restore the default values for all setup options before leaving the BIOS Setup Menu.

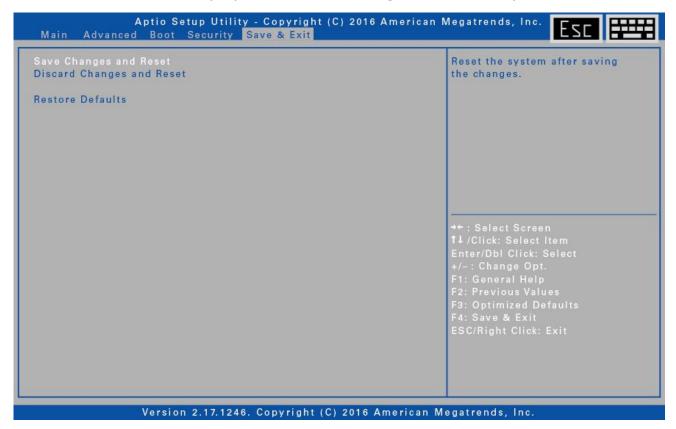

| Item                         | Description                                           |
|------------------------------|-------------------------------------------------------|
| Save Changes and<br>Reset    | Reset the system after saving the changes.            |
| Discard Changes and<br>Reset | Reset the system setup without saving any changes.    |
| Restore Defaults             | Restore the default values for all the setup options. |

## **Appendix**

## Copyright

Copyright<sup>©</sup> 2016. All rights reserved.

No part of this user manual may be transmitted, stored in a retrieval system, or translated into any language or computer language, in any form or by any means, without the prior written permission of the manufacturer. Information is subject to change without prior notice.

## **Regulatory Statement**

#### CE

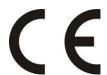

#### **Declaration of Conformity (DoC)**

DURABOOK declares that this product is in compliance with the essential requirements and other relevant provisions of Eu Council

#### **Federal Communications Commission**

#### Statement

This equipment has been tested and found to comply with the limits for a Class B digital device, pursuant to Part 15 of the FCC Rules. These limits are designed to provide reasonable protection against harmful interference in a residential installation. This equipment generates, uses, and can radiate radio frequency energy and, if not installed and used in accordance with the instructions, may cause harmful interference to radio communications. However, there is no guarantee that interference will not occur in a particular installation. If this equipment does cause harmful interference to radio or television reception, which can be determined by turning the equipment off and on, the user is encouraged to try to correct the interference by one or more of the following measures:

- Reorient or relocate the receiving antenna.
- Increase the separation between the equipment and the receiver.
- Connect the equipment into an outlet on a circuit different from that to which the receiver is connected.
- Consult the dealer or an experienced radio/TV technician for help. Shielded interconnect cables and shielded AC power cable must be employed with this equipment to insure compliance with the pertinent RF emission limits

governing this device. Changes or modifications not expressly approved by the system's manufacturer could void the user's authority to operate the equipment.

## **Declaration of Conformity**

This device complies with part 15 of the FCC rules. Operation is subject to the following conditions:

- This device may not cause harmful interference
- This device must accept any interference received, including interference that may cause undesired operation.

## RF exposure warning

This equipment must be installed and operated in accordance with provided instructions and must not be co-located or operating in conjunction with any other antenna or transmitter. End-users and installers must be provided with antenna installation instructions and transmitter operating conditions for satisfying RF exposure compliance.

SAR Value: 0.317W/kg

This device is operation in 5.15 - 5.25GHz frequency range, then restricted in indoor use only, Outdoor operations in the  $5150 \sim 525$ 0MHz is prohibit.

This device is slave equipment, the device is not radar detection and not ad-hoc operation in the DFS band.

## Canada, Industry Canada (IC) Notices

This Class B digital apparatus complies with Canadian ICES-003 and RSS-210. Operation is subject to the following two conditions: (1) this device may not cause interference, and (2) this device must accept any interference, including interference that may cause undesired operation of the device.

#### Radio Frequency (RF) Exposure Information

The radiated output power of the Wireless Device is below the Industry Canada (IC) radio frequency exposure limits. The Wireless Device should be used in such a manner such that the potential for human contact during normal operation is minimized.

This device has been evaluated for and shown compliant with the IC Specific Absorption Rate ("SAR") limits when installed in specific host products operated in portable exposure conditions.

#### Canada, avis d'Industry Canada (IC)

#### **Appendix**

Cet appareil numérique de classe B est conforme aux normes canadiennes ICES-003 et RSS-210.

Son fonctionnement est soumis aux deux conditions suivantes : (1) cet appareil ne doit pas causer d'interférence et (2) cet appareil doit accepter toute interférence, notamment les interférences qui peuvent affecter son fonctionnement.

#### Informations concernant l'exposition aux fréquences radio (RF)

La puissance de sortie émise par l'appareil de sans fil est inférieure à la limite d'exposition aux fréquences radio d'Industry Canada (IC). Utilisez l'appareil de sans fil de façon à minimiser les contacts humains lors du fonctionnement normal.

Ce périphérique a été évalué et démontré conforme aux limites SAR (Specific Absorption Rate – Taux d'absorption spécifique) d'IC lorsqu'il est installé dans des produits hôtes particuliers qui fonctionnent dans des conditions d'exposition à des appareils portables.

## **Battery Disposal**

THIS PRODUCT CONTAINS A LITHIUM-ION OR NICKEL-METAL HYDRIDE BATTERY. IT MUST BE DISPOSED OF PROPERLY. CONTACT LOCAL ENVIRONMENTAL AGENCIES FOR INFORMATION ON RECYCLING AND DISPOSAL PLANS IN YOUR AREA.

#### **CLASS 1 LASER PRODUCT**

#### LASERSCHUTZKLASSE 1 PRODUKT TO EN60825

**CAUTION** THIS APPLIANCE CONTAINS A LASER SYSTEM AND IS (ATTENTION): CLASSIFIED AS A "CLASS 1 LASER PRODUCT." TO USE THIS MODEL PROPERLY, READ THE INSTRUCTION MANUAL

> CAREFULLY AND KEEP THIS MANUAL FOR FUTURE REFERENCE. IN CASE OF ANY TROUBLE WITH THIS MODEL, PLEASE CONTACT YOUR NEAREST "AUTHORIZED SERVICE STATION." TO PREVENT DIRECT EXPOSURE TO THE LASER

BEAM, DO NOT TRY TO OPEN THIS ENCLOSURE.

#### ANNEX IV

#### Symbol for the marking of electrical and electronic equipment

The symbol indicating separate collection for electrical and electronic equipment consists of the crossed-out wheeled bin, as shown below. The symbol must be printed visibly, legibly and indelibly.

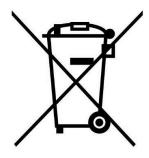

#### **CAUTION FOR ADAPTER**

THE TABLET PC IS FOR USE WITH DEDICATED AC ADAPTER.

#### **BATTERY SAFETY**

DANGER OF EXPLOSION IF BATTERY IS INCORRECTLY REPLACED.
REPLACE ONLY WITH THE SAME OR EQUIVALENT TYPE RECOMMENDED BY THE MANUFACTURER. DISPOSE OF USED BATTERIES ACCORDING TO THE MANUFACTURER'S INSTRUCTIONS.

#### **CAUTION FOR RJ-45**

The RJ-45 jack is not used for telephone line connection.

#### WARNING EXPLOSION HAZARD

#### Class I, Division 2, Groups A, B, C, D, T Code T5

Model R11XXXXXX, Rugged Tablet PC,

Battery Powered (Battery P/N R11AH or R11AH2XXXXXX rechargeable lithium-ion battery pack), Ambient Temperature Range: 0°C to +40°C.

Note: The "X" in the model designations may be any alphanumeric character or blank denoting minor mechanical options, system configuration options and/or safety extra low voltage secondary circuit options.

#### Conditions of Safe Use:

- Connection to or from this device, which enters or leaves the system enclosure, must be completely restricted in Class I, Division 2 Hazardous Locations.
- Rugged Tablet PC is to be charged by the supplied charging adaptor, type FSP065-RAB, manufactured by FSP Group, in Non-Hazardous Location only.
- Suitable for use in Class I, Division 2 Groups A, B, C and D hazardous locations or non-hazardous locations only;
- "WARNING EXPLOSION HAZARD SUBSTITUTION OF COMPONENTS

- MAY IMPAIR SUITABILITY FOR CLASS I, DIVISION 2."
- AVERTISSEMENT RISQUE D'EXPLOSION LA SUBSTITUTIOND E COMPOSANTSP EUTR ENDRE CE MATERIEL INACCEPTABLE POUR LES EMPLACEMENTS DE CLASSE I, DIVISION 2.
- "WARNING: TO PREVENT IGNITION OF A HAZARDOUS ATMOSPHERE, BATTERIES MUST ONLY BE CHARGED IN AN AREA KNOWN TO BE NON-HAZARDOUS."
- "AVERTISSEMENT- RISQUED 'EXPLOSION- AFIN D'EVITER TOUT RISQUE D'EXPLOSION, S'ASSURER QUE L'EMPLACEMENT EST DESIGNE NON DANGEREUX AVANT DE CHANGER LA BATTER IE."
- "WARNING EXPLOSION HAZARD DO NOT CONNECT OR DISCONNECT WHILE CIRCUIT IS LIVE UNLESS AREA IS KNOWN TO BE NON-HAZARDOUS."
- "AVERTISSEMENT RISQUE D'EXPLOSION. NE PAS BRANCHER OU DÉBRANCHER TANT QUE LE CIRCUIT EST SOUS TENSION, À MOINS QU'IL NE S'AGISSE D'UN EMPLACEMENT NON DANGEREUX."

## **Safety Instructions**

These safety instructions should always be observed to ensure safe operation when handling the device.

- Do not place this device on an unstable table or surface. The device may fall, causing serious damage to its housing and components.
- Do not cover the device, or block the air ventilation holes of the device with any other objects.
- Do not use any sharp object to tap on the display screen.
- Do not expose the device to direct sunlight and dusty environments.
- Keep the device away from excessive heat and humidity.
- Keep liquids away from the device.
- Keep the device away from any magnetic emitting devices as this may affect the quality of the wireless signal reception.
- When using an AC adapter:
  - ✓ Place this device in a location that is close enough to an electrical outlet to accommodate the length of the power cord.
  - ✓ Operate this device only with the type of power source indicated on the device marking label.

- ✓ Disconnect the AC adapter from the electrical outlet if the device is not being used for an extended period of time.
- When cleaning the device,
  - ✓ Be sure to turn off the device properly and unplug the AC adapter before cleaning.
  - ✓ Wipe the device with a clean, dry cloth.
  - ✓ Do not use abrasive cleaners to clean the device.
- Do not attempt to disassemble or repair this device. Doing so will void the warranty.